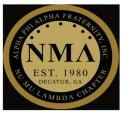

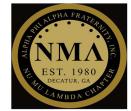

#### 3 STEP PROCESS

## Step #1

> After logging into Teams, select "Calendar"

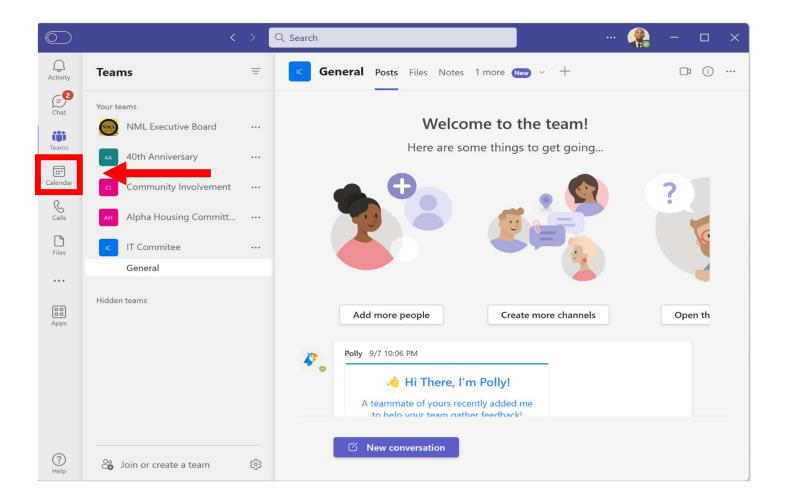

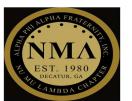

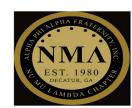

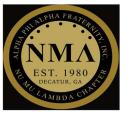

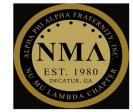

## Step #2

> Select "New meeting"

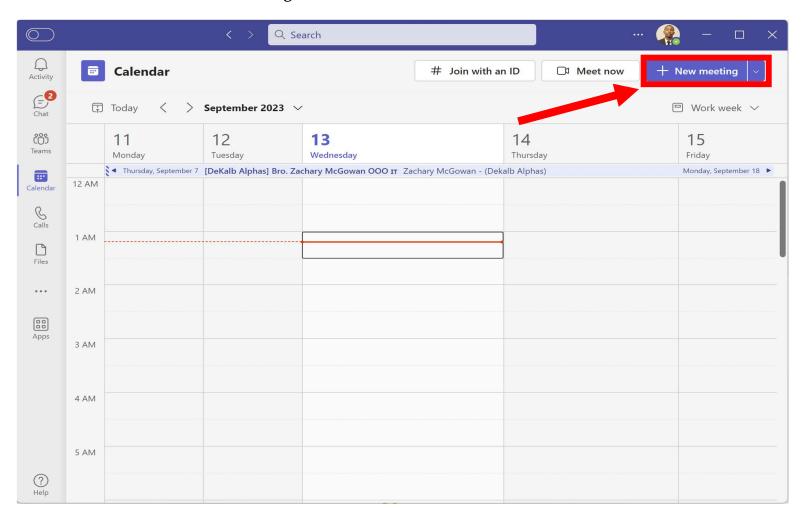

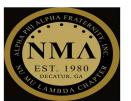

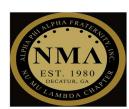

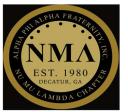

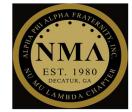

## Step #3

- Fill in all meeting details and select "Send" to save the meetings
  - o All required fields are highlighted in "Red"

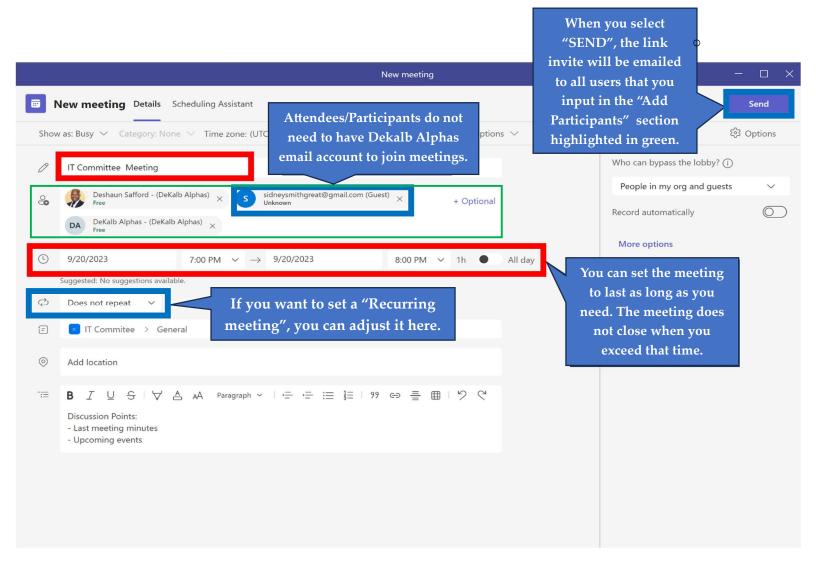

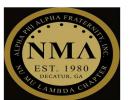

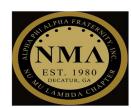

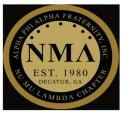

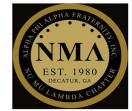

## Step #3 Continued..

- > To locate the Teams meeting link
  - Select the meeting
  - o The link will be listed at the bottom of the page

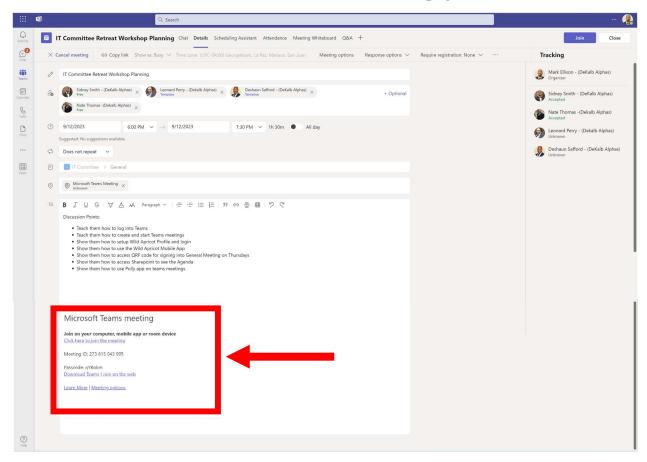

Congratulations, you have successfully setup a meeting in Teams!

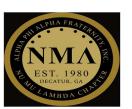

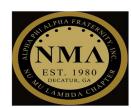

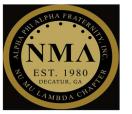

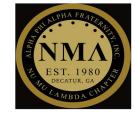

# Mobile Application 3 STEP PROCESS

## Step #1

➤ After accessing the Teams app, select "Calendar"

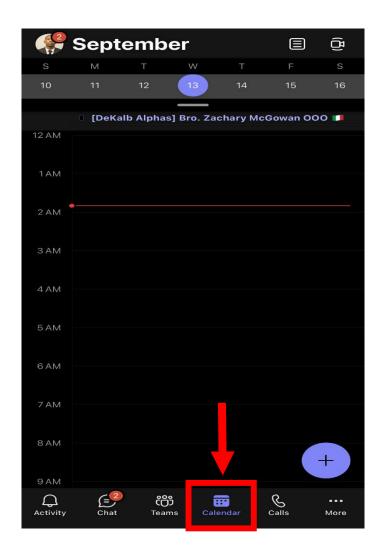

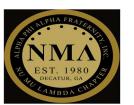

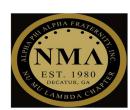

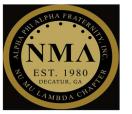

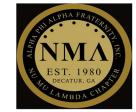

## Step #2

> Select the "Plus sign"

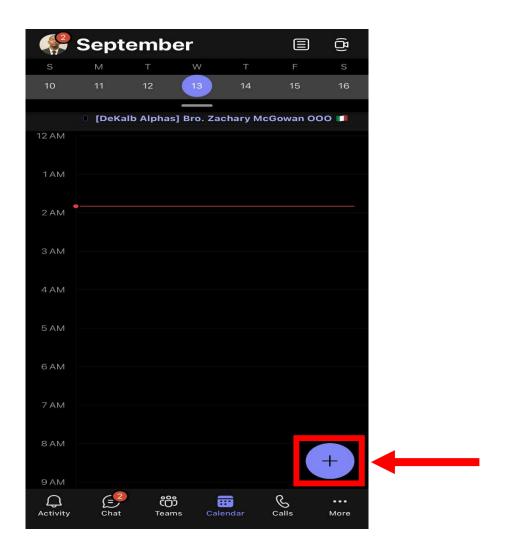

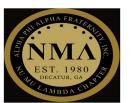

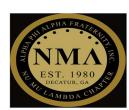

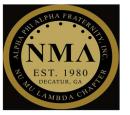

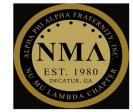

## Step #3

- Fill in all meeting details and select "Send" to save the meetings
  - All required fields are highlighted in "Red"

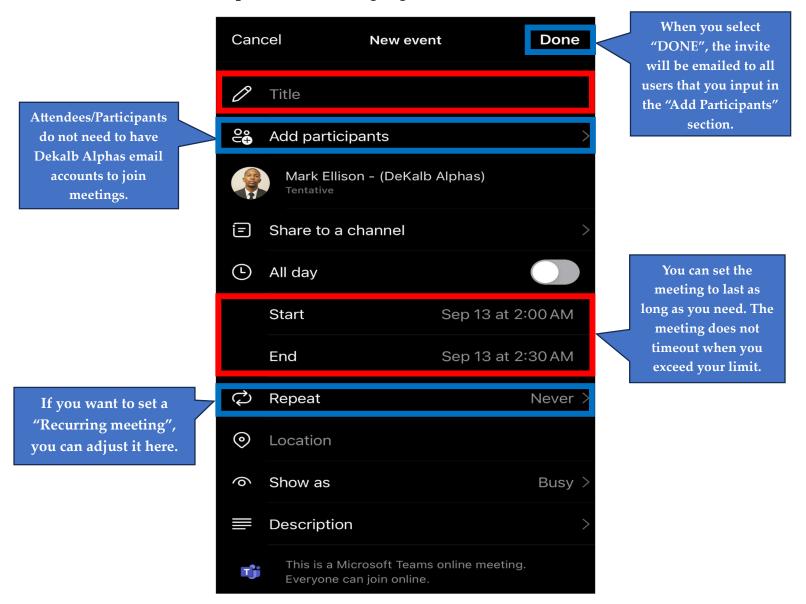

Congratulations, you have successfully setup a meeting in Teams!

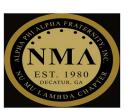

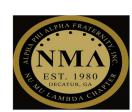

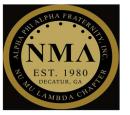

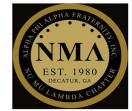

## Additional Information:

- > To Cancel a meeting
  - o You need to select the meeting of your choice in the "Calendar"
  - o Select "Cancel Meeting"
  - Afterwards, a cancellation email will be sent to all attendees/participants that you added while setting up the meeting

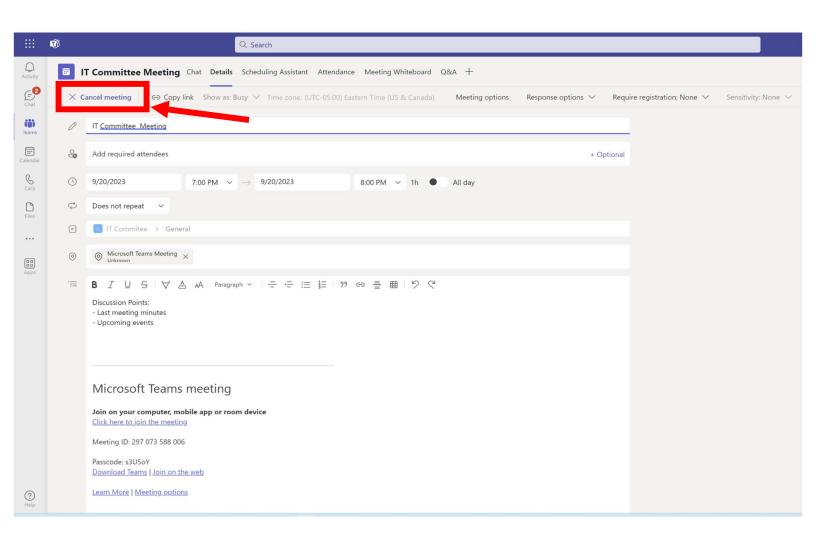

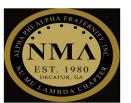

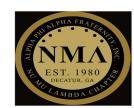